#### [tutoriel](https://nfrappe.fr/doc-0/doku.php?id=tag:tutoriel&do=showtag&tag=tutoriel)

# **Tuto Gnucash : Gérer les finances personnelles : Carnet de chèques**

Dans ce chapitre, nous ajouterons des transactions, puis nous les rapprocherons.

## **Soldes d'ouverture**

Ouvrons le fichier gcashdata que vous avez enregistré dans le dernier chapitre. Votre plan comptable devrait ressembler à ceci:

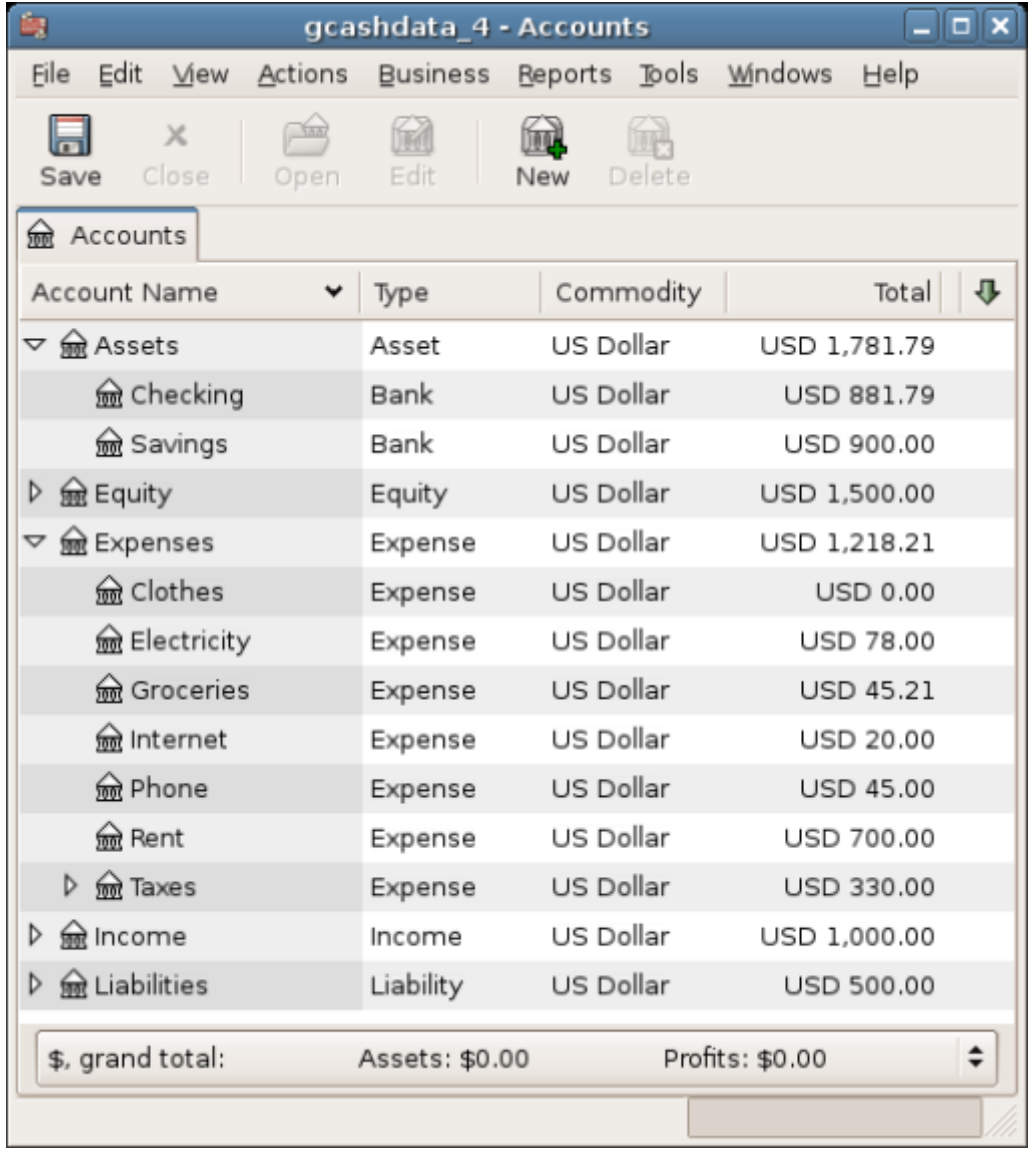

Cette image montre le plan comptable.

# **Ajouter des transactions**

[Ouvrez le compte courant. Dans le dernier chapitre, vous avez entré des chèques de règlement](https://nfrappe.fr/doc-0/lib/exe/detail.php?id=tutoriel%3Abureautique%3Agnucash%3Aperso%3Acheques&media=tutoriel:bureautique:gnucash:cbook_transferin.png) [comme dépôts dans le compte chèque. Nous allons maintenant entrer un autre type de dépôt : un](https://nfrappe.fr/doc-0/lib/exe/detail.php?id=tutoriel%3Abureautique%3Agnucash%3Aperso%3Acheques&media=tutoriel:bureautique:gnucash:cbook_transferin.png) [transfert de l'épargne au compte chèque. Sur une ligne vierge, entrez une transaction pour transférer](https://nfrappe.fr/doc-0/lib/exe/detail.php?id=tutoriel%3Abureautique%3Agnucash%3Aperso%3Acheques&media=tutoriel:bureautique:gnucash:cbook_transferin.png) [500 USD de l'épargne au compte chèque \(dans ce cas, la date de la dernière transaction était le 28](https://nfrappe.fr/doc-0/lib/exe/detail.php?id=tutoriel%3Abureautique%3Agnucash%3Aperso%3Acheques&media=tutoriel:bureautique:gnucash:cbook_transferin.png) [mars, mais cette transaction a eu lieu le 24 mars\). Votre compte de transfert sera Epargne puisque](https://nfrappe.fr/doc-0/lib/exe/detail.php?id=tutoriel%3Abureautique%3Agnucash%3Aperso%3Acheques&media=tutoriel:bureautique:gnucash:cbook_transferin.png) [vous êtes dans le compte courant. Votre compte courant devrait maintenant ressembler à ceci:](https://nfrappe.fr/doc-0/lib/exe/detail.php?id=tutoriel%3Abureautique%3Agnucash%3Aperso%3Acheques&media=tutoriel:bureautique:gnucash:cbook_transferin.png)

| 画<br>gcashdata_4 - Checking                                                                                                    |            |                          |       |                             |                |                   |            |          | $ \Box$ $\times$ |
|----------------------------------------------------------------------------------------------------|------------|--------------------------|-------|-----------------------------|----------------|-------------------|------------|----------|------------------|
| Eile<br>Edit<br>Transaction<br><b>Actions</b><br><b>Business</b><br><b>Beports</b><br><b>Bols</b><br><b>Windows</b><br>Help<br>View                               |            |                          |       |                             |                |                   |            |          |                  |
| Ы<br>Save                                                                                                    | ×<br>Close | 咘<br>Duplicate<br>Delete | Enter | ×<br><b>Blank</b><br>Cancel | 眉<br>Split     | ĖĐ<br><b>Jump</b> | Schedule   |          |                  |
| $\hat{m}$<br>Checking<br>R Accounts                                                                                                    |            |                          |       |                             |                |                   |            |          |                  |
| Date                                                                                                    | <b>Num</b> | Description              |       | Transfer                    | R              | Deposit           | Withdrawal | Balance  | E                |
| 14/03/06                                                                                                    |            | Employers R Us           |       | -- Split Transaction --     | $\overline{n}$ | 670.00            |            | 1,724.79 |                  |
| 24/03/06                                                                                                    | Num        | <b>Transfer Money</b>    |       | Assets:Savings              | $\overline{n}$ | 500.00            | Vithdrawal | 2,224.79 |                  |
| 28/03/06                                                                                                    |            | Internet Subscription    |       | Expenses internet           | $\mathsf{r}$   |                   | 20.00      | 2,204.79 |                  |
| 28/03/06                                                                                                    | 102        | Light Company            |       | Expenses:Electricity        | $\overline{ }$ |                   | 78.00      | 2,126.79 |                  |
| 28/03/06                                                                                                    | 103        | Phone Company            |       | Expenses:Phone              | $\overline{n}$ |                   | 45.00      | 2,081.79 |                  |
| 28/03/06                                                                                                    | 104        | April Rent               |       | Expenses:Rent               | $\overline{ }$ |                   | 350.00     | 1,731.79 |                  |
| 28/04/06                                                                                                    |            | May Rent                 |       | Expenses:Rent               | $\mathsf{n}$   |                   | 350.00     | 1,381.79 |                  |
| 17/04/06                                                                                                    |            |                          |       |                             | $\mathsf{r}$   |                   |            |          | ÷                |
| $\mathbf{r}$<br>$\blacksquare$<br>Reconciled: USD 0.00<br>Projected Minimum: USD 1,381.79<br>Future: USD 1,381.79<br>Cleared: USD 954.79<br>Present: USD 1,731.79 |            |                          |       |                             |                |                   |            |          |                  |
| Transfer Money                                                                                                    |            |                          |       |                             |                |                   |            |          |                  |

Cette image montre le registre du compte chèque

[Écrivons maintenant quelques chèques sur ce compte. Commencez par rédiger un chèque à l'ordre](https://nfrappe.fr/doc-0/lib/exe/detail.php?id=tutoriel%3Abureautique%3Agnucash%3Aperso%3Acheques&media=tutoriel:bureautique:gnucash:cbook_checkexamp.png) [de HomeTown Grocery au prix de 75 \\$ \(5 mars\). Votre compte de transfert est](https://nfrappe.fr/doc-0/lib/exe/detail.php?id=tutoriel%3Abureautique%3Agnucash%3Aperso%3Acheques&media=tutoriel:bureautique:gnucash:cbook_checkexamp.png) **épicerie**, puisque tout cet argent est destiné à l'épicerie. Puis faites un chèque de 100 \$ pour ABC Hardware et divisez ce montant en : **ménage** 50 \$ et outils 50 \$. Vous devrez créer un compte de type Dépense pour chacun de ces éléments, puis entrer les ventilations pour ceux-ci. Votre compte courant devrait maintenant ressembler à ceci :

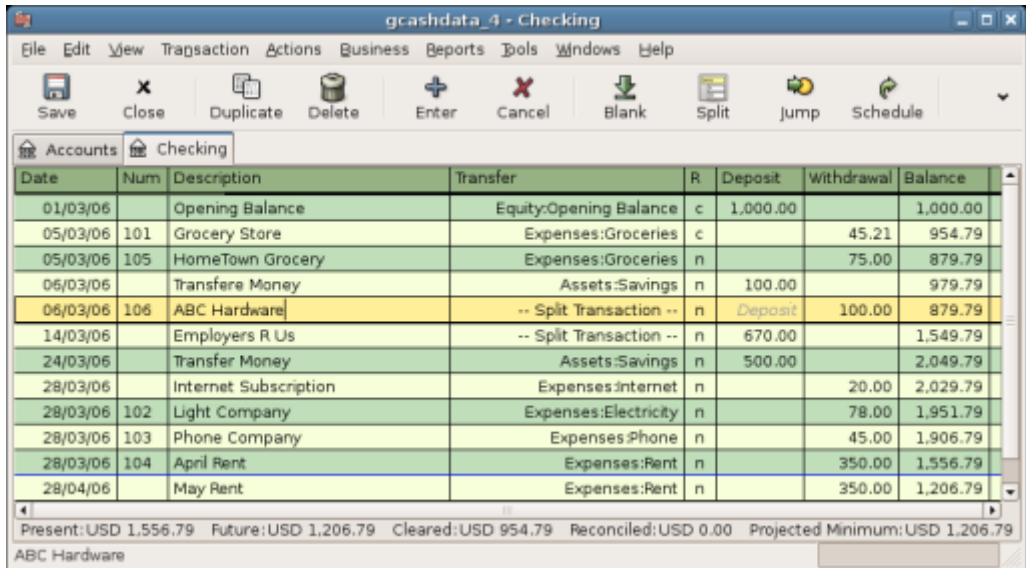

Cette image montre le compte chèque après avoir enregistré quelques chèques supplémentaires.

[Supposons que vous devez maintenant retirer de l'argent. Créez dans votre plan comptable un](https://nfrappe.fr/doc-0/lib/exe/detail.php?id=tutoriel%3Abureautique%3Agnucash%3Aperso%3Acheques&media=tutoriel:bureautique:gnucash:cbook_atm.png) [compte de liquidités de niveau supérieur de type Actif. À partir de votre livre de compte chèques,](https://nfrappe.fr/doc-0/lib/exe/detail.php?id=tutoriel%3Abureautique%3Agnucash%3Aperso%3Acheques&media=tutoriel:bureautique:gnucash:cbook_atm.png) [entrez un retrait au distributeur pour transférer 100 \\$ de compte chèques à argent comptant le 25](https://nfrappe.fr/doc-0/lib/exe/detail.php?id=tutoriel%3Abureautique%3Agnucash%3Aperso%3Acheques&media=tutoriel:bureautique:gnucash:cbook_atm.png) [mars.](https://nfrappe.fr/doc-0/lib/exe/detail.php?id=tutoriel%3Abureautique%3Agnucash%3Aperso%3Acheques&media=tutoriel:bureautique:gnucash:cbook_atm.png)

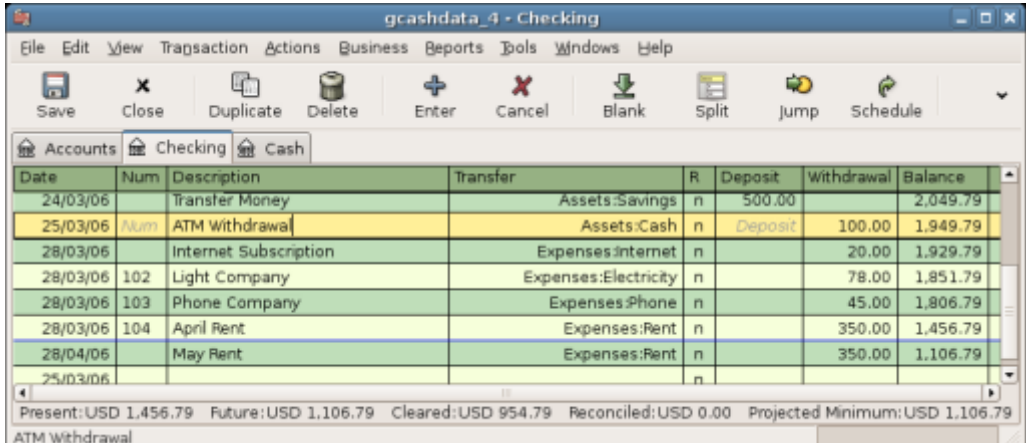

Cette image montre le registre de compte chèque avec un retrait à un guichet automatique.

### **Soldes d'ouverture**

Nous sommes maintenant prêts à rapprocher ce compte courant à l'aide de cet exemple de relevé bancaire:

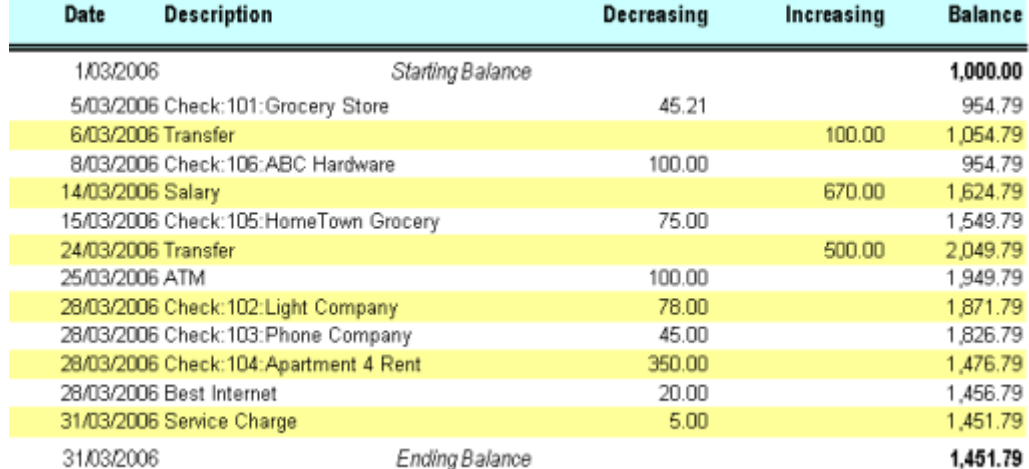

Cette image montre un exemple d'extrait de compte.

[Sélectionnez dans le menu](https://nfrappe.fr/doc-0/lib/exe/detail.php?id=tutoriel%3Abureautique%3Agnucash%3Aperso%3Acheques&media=tutoriel:bureautique:gnucash:cbook_reconexamp.png) **Actions → Rapprocher** puis renseignez le solde de clôture sous la forme 1451,79 \$. Cliquez sur OK pour commencer à rapprocher le compte. Cochez les entrées telles qu'elles apparaissent sur l'exemple de relevé. Lorsque vous avez coché toutes vos entrées, la fenêtre de réconciliation devrait ressembler à ceci:

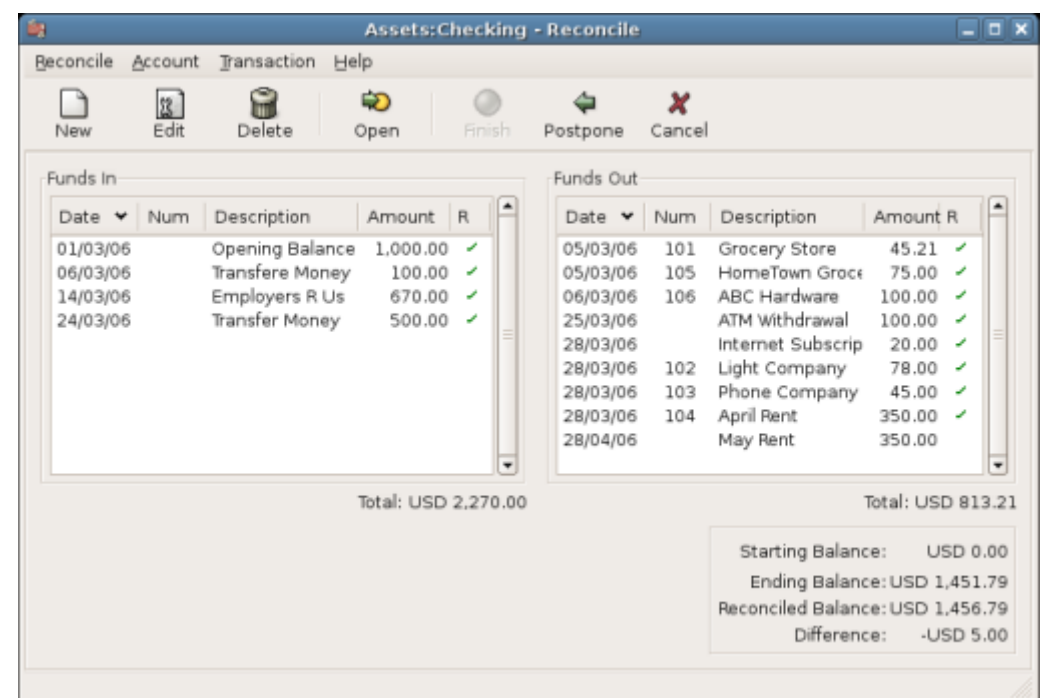

Cette image montre la fenêtre de réconciliation avec une différence de 5 \$. Notez que votre solde rapproché est différent de votre solde final de 5,00 \$. Si vous consultez l'exemple de relevé bancaire, vous constaterez que des frais de service de 5,00 \$ n'ont pas été ajoutés à votre compte courant.

[Cliquez donc sur le livre du compte chèque et ajoutez les frais de service de 5,00 \\$ à votre compte](https://nfrappe.fr/doc-0/lib/exe/detail.php?id=tutoriel%3Abureautique%3Agnucash%3Aperso%3Acheques&media=tutoriel:bureautique:gnucash:cbook_servch.png) [chèque. Sur une ligne vierge du registre de vérification, entrez une transaction pour virer 5,00 \\$ du](https://nfrappe.fr/doc-0/lib/exe/detail.php?id=tutoriel%3Abureautique%3Agnucash%3Aperso%3Acheques&media=tutoriel:bureautique:gnucash:cbook_servch.png) [compte chèque à un compte de frais de service. \(Vous devrez créer le compte de frais de service sous](https://nfrappe.fr/doc-0/lib/exe/detail.php?id=tutoriel%3Abureautique%3Agnucash%3Aperso%3Acheques&media=tutoriel:bureautique:gnucash:cbook_servch.png) [le type Dépense.\) Utilisez la date de transaction imprimée sur le relevé exemple comme date que](https://nfrappe.fr/doc-0/lib/exe/detail.php?id=tutoriel%3Abureautique%3Agnucash%3Aperso%3Acheques&media=tutoriel:bureautique:gnucash:cbook_servch.png) [vous entrez pour cette transaction. Votre compte courant devrait maintenant ressembler à ceci:](https://nfrappe.fr/doc-0/lib/exe/detail.php?id=tutoriel%3Abureautique%3Agnucash%3Aperso%3Acheques&media=tutoriel:bureautique:gnucash:cbook_servch.png)

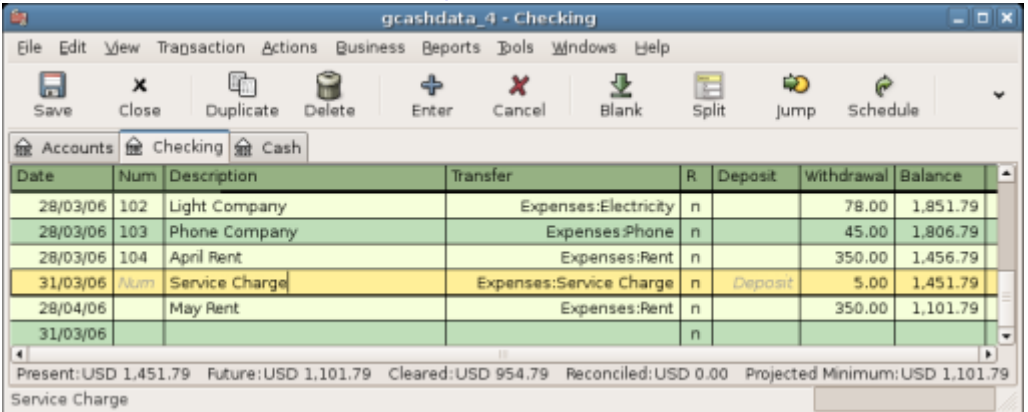

Cette image montre l'enregistrement du compte courant avec les frais de service ajoutés.

[Cliquez de nouveau sur la fenêtre de rapprochement : vous devriez voir les frais de service](https://nfrappe.fr/doc-0/lib/exe/detail.php?id=tutoriel%3Abureautique%3Agnucash%3Aperso%3Acheques&media=tutoriel:bureautique:gnucash:cbook_reconciledcheckact.png) [maintenant sous Fonds sortants. Cliquez dessus pour le marquer comme rapproché et notez que le](https://nfrappe.fr/doc-0/lib/exe/detail.php?id=tutoriel%3Abureautique%3Agnucash%3Aperso%3Acheques&media=tutoriel:bureautique:gnucash:cbook_reconciledcheckact.png) [montant de la différence ci-dessous devient maintenant 0,00. Cliquez sur le bouton Terminer de la](https://nfrappe.fr/doc-0/lib/exe/detail.php?id=tutoriel%3Abureautique%3Agnucash%3Aperso%3Acheques&media=tutoriel:bureautique:gnucash:cbook_reconciledcheckact.png) [barre d'outils pour terminer le rapprochement. La colonne Réconcilier](https://nfrappe.fr/doc-0/lib/exe/detail.php?id=tutoriel%3Abureautique%3Agnucash%3Aperso%3Acheques&media=tutoriel:bureautique:gnucash:cbook_reconciledcheckact.png) **R** de votre registre de contrôle devrait maintenant indiquer y pour chaque transaction que vous venez de réconcilier. Observez également la dernière rangée d'état qui indique à présent le rapprochement: 1451,79 \$

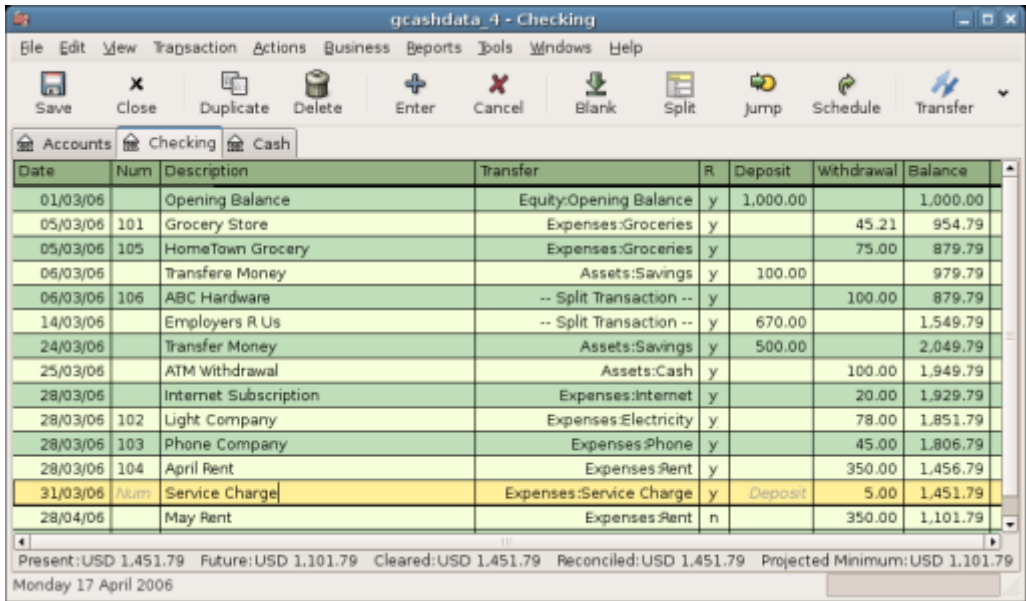

Cette image montre le registre de compte courant rapproché.

# **Save file**

### **Reports**

### **Voir aussi**

- **(en)** [http://](#page--1-0)
- **(fr)** [http://](#page--1-0)

Basé sur « [Article](#page--1-0) » par Auteur.

From: <https://nfrappe.fr/doc-0/> - **Documentation du Dr Nicolas Frappé**

 $\pmb{\times}$ Permanent link: **<https://nfrappe.fr/doc-0/doku.php?id=tutoriel:bureautique:gnucash:perso:cheques>**

Last update: **2022/08/13 22:15**